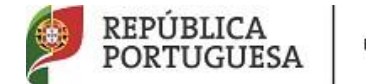

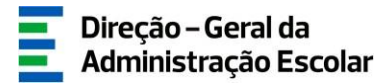

# **MANUAL DE INSTRUÇÕES**

# **Aperfeiçoamento da Candidatura Eletrónica**

**Concurso Externo / Contratação Inicial / Reserva de Recrutamento** 

> 20 de abril de 2020 V.01

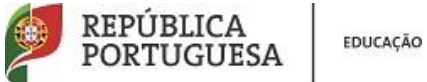

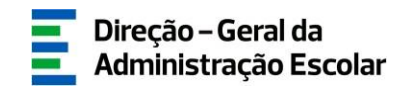

# Índice

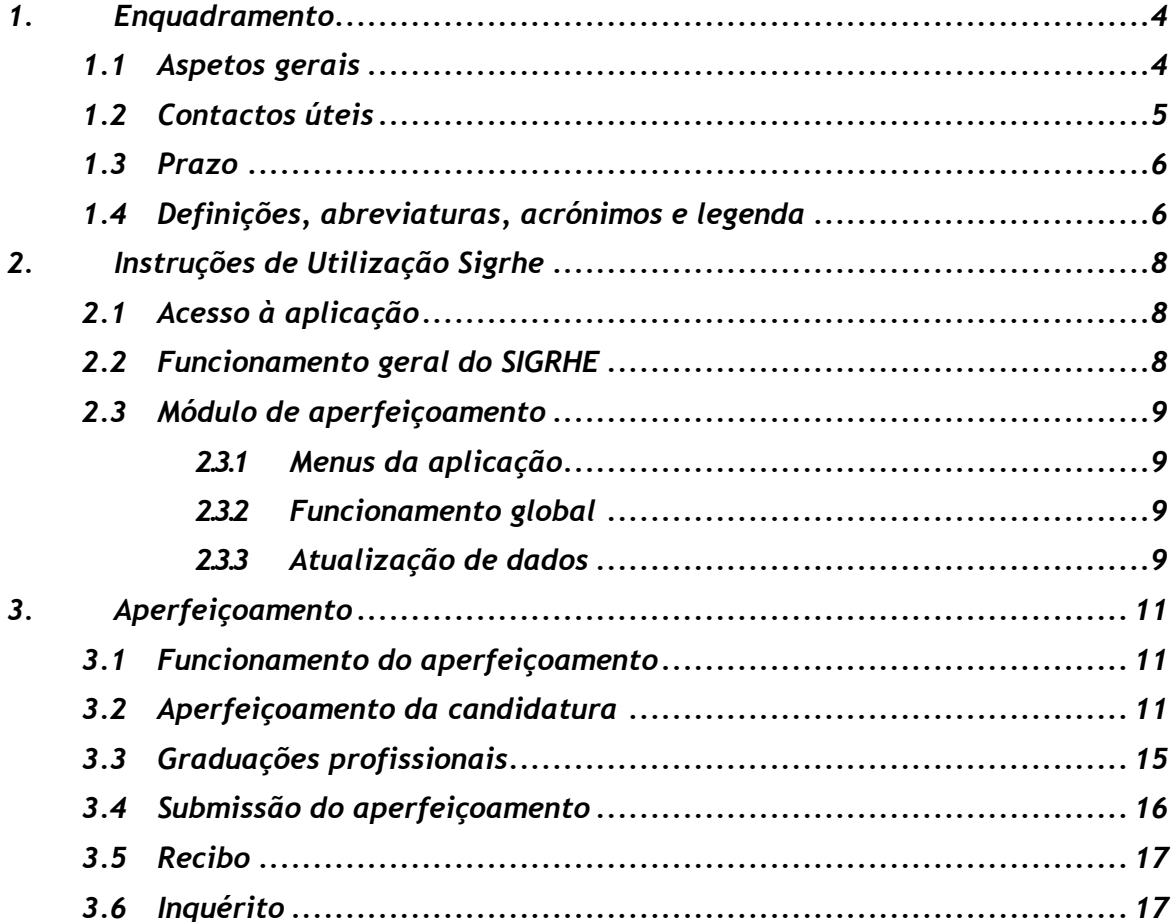

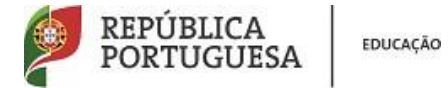

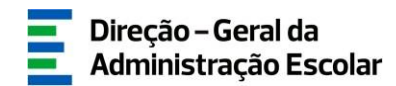

#### **ÍNDICE DE IMAGENS**

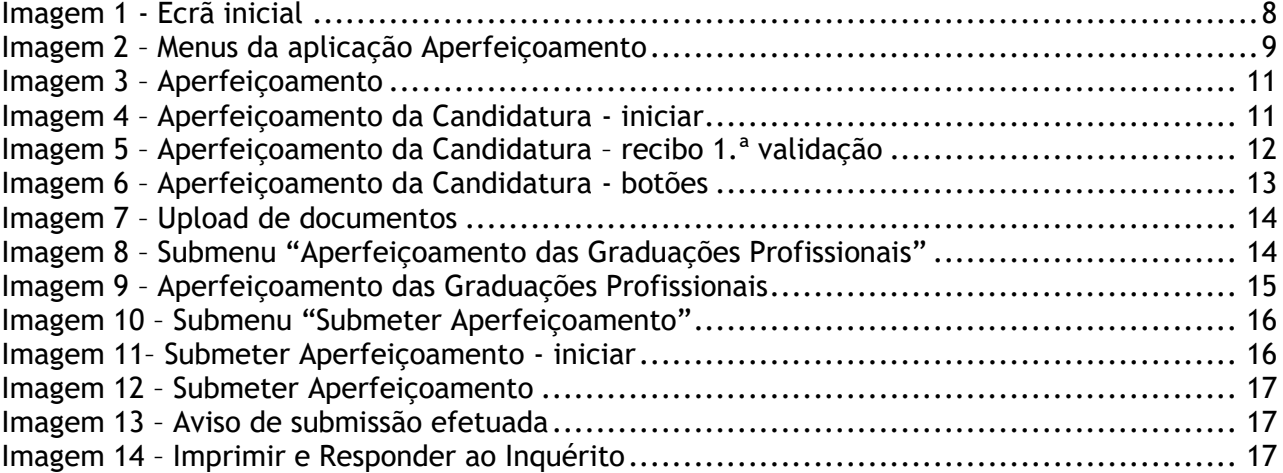

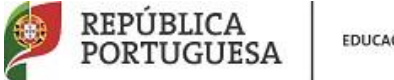

EDUCAÇÃO

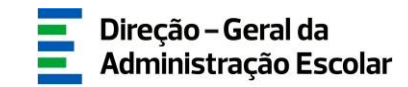

# **1. ENQUADRAMENTO**

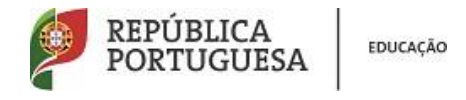

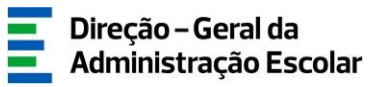

# <span id="page-4-0"></span>**1. Enquadramento**

O presente manual visa apoiar os candidatos no aperfeiçoamento dos dados introduzidos, no momento da candidatura, em campos passíveis de alteração.

**Podem proceder ao aperfeiçoamento os candidatos cujas candidaturas tenham campos alteráveis e validados ou não validados no primeiro momento de validação.**

Cabe ao candidato proceder à apresentação/*upload*, na respetiva entidade de validação, da documentação justificativa das alterações produzidas ou da documentação em falta para assegurar a nova validação.

Os campos não alteráveis são os constantes do Aviso n.º 5107-A/2020, publicado no Diário da República, n.º 60/2020, 1º Suplemento, Série II, de 25 de março.

Antes de iniciar o processo de Aperfeiçoamento, sugerimos uma leitura cuidada e completa deste manual de instruções e da seguinte informação:

- Decreto–Lei n.º 132/2012, de 27 de junho, na última redação que lhe foi conferida pelo Decreto-Lei n.º 28/2017, de 15 de março, com a alteração prevista no 315.º da Lei n.º 114/2017, de 29 de dezembro;
- Aviso n.º 5107-A/2020, publicado no Diário da República, n.º 60/2020, 1º Suplemento, Série II, de 25 de março;
- Manual de Instruções da Candidatura Eletrónica e outros documentos, disponíveis na página da internet da DGAE.

# <span id="page-4-1"></span>**1.1 Aspetos gerais**

Antes de editar o Aperfeiçoamento sugerimos que confirme o estado da candidatura e verifique o Recibo da 1.ª Validação.

Em cada uma das páginas da aplicação, o candidato encontrará os vários campos da

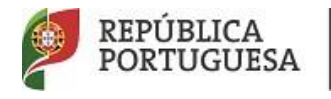

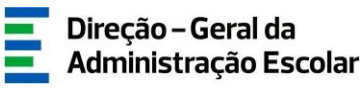

candidatura com os dados inseridos.

**Em todos os campos passíveis de alteração, independentemente do seu estado, encontra-se uma caixa, previamente preenchida com o valor do campo, onde o candidato poderá inserir os novos dados.**

A candidatura eletrónica tem por base um programa dinâmico em que o preenchimento de um determinado campo condiciona o preenchimento de campos seguintes e poderá estar condicionado por campos anteriores. Essas regras terão de ser respeitadas no aperfeiçoamento para que a candidatura não fique incoerente.

As alterações que tenham como consequência a modificação de campos não alteráveis, definidos no Aviso de Abertura do Concurso, não serão permitidas pela aplicação do aperfeiçoamento.

**Caso a sua candidatura esteja invalidada apenas em campos não alteráveis, ou caso não queira efetuar qualquer alteração aos seus dados, poderá submeter o seu aperfeiçoamento sem alterações, obrigando, assim, a entidade de validação a efetuar nova validação da candidatura.**

#### <span id="page-5-0"></span>**1.2 Contactos úteis**

**Atendimento on-line** – E72, permanentemente disponível no SIGRHE.

**Centro de Atendimento Telefónico** – **CAT** - todos os dias úteis, entre as 10:00 horas e as 17:00 horas: 213 943 480 / 966224417 / 966223966 / 966223978 / 966224238 / 966224200 / 966224109 / 966224345.

**Centro de atendimento presencial na Direção-Geral da Administração Escolar** – Loja DGAE Av. 24 de Julho n.º 142, 1.º andar, Lisboa, também disponível todos os dias úteis, entre as 10:00 horas e as 17:00 horas. **O atendimento presencial só pode ser efetuado mediante marcação prévia** do dia/hora, através do email *atendimentopresencial@dgae.mec.pt*.

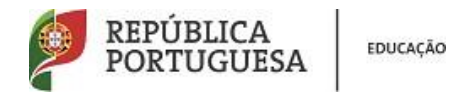

#### <span id="page-6-0"></span>**1.3 Prazo**

**O prazo para o aperfeiçoamento decorre das 10:00 horas de dia 20 às 18:00 horas de dia 22 de abril, de Portugal continental, correspondendo a três (3) dias úteis.**

<span id="page-6-1"></span>**1.4 Definições, abreviaturas, acrónimos e legenda**

DGAE - Direção-Geral da Administração Escolar CAT – Centro do Atendimento Telefónico AE/ENA – Agrupamento de Escolas ou Escola Não Agrupada GR – Grupo de Recrutamento

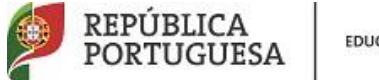

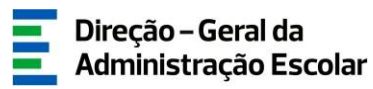

# **2. INSTRUÇÕES DE UTILIZAÇÃO**

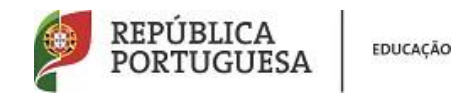

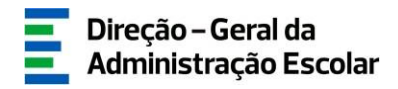

# <span id="page-8-0"></span>**2. Instruções de Utilização SIGRHE**

### <span id="page-8-1"></span>**2.1 Acesso à aplicação**

A aplicação encontra-se disponível no Portal da DGAE ou diretamente através do endereço[:](https://sigrhe.dgae.mec.pt/) [https://sigrhe.dgae.mec.pt.](https://sigrhe.dgae.mec.pt/)

Nota: A aplicação encontra-se otimizada para o Google Chrome e o Mozilla Firefox, sendo compatível também com o Apple Safari, o Opera e o Microsoft Internet Explorer 8, pelo que se aconselha a atualização do software de acesso à internet para as referidas versões, para uma melhor utilização da aplicação.

**Para aceder à funcionalidade relativa ao Aperfeiçoamento, deverá inserir os dados de acesso habitualmente utilizados para aceder ao SIGRHE (número de utilizador e palavra-chave).**

# <span id="page-8-2"></span>**2.2 Funcionamento geral do SIGRHE**

As instruções gerais do funcionamento do SIGRHE encontram-se no Manual Geral de Utilização do SIGRHE, disponível na área DOCUMENTAÇÃO do lado direito do ecrã de entrada do SIGRHE (após autenticação).

<span id="page-8-3"></span>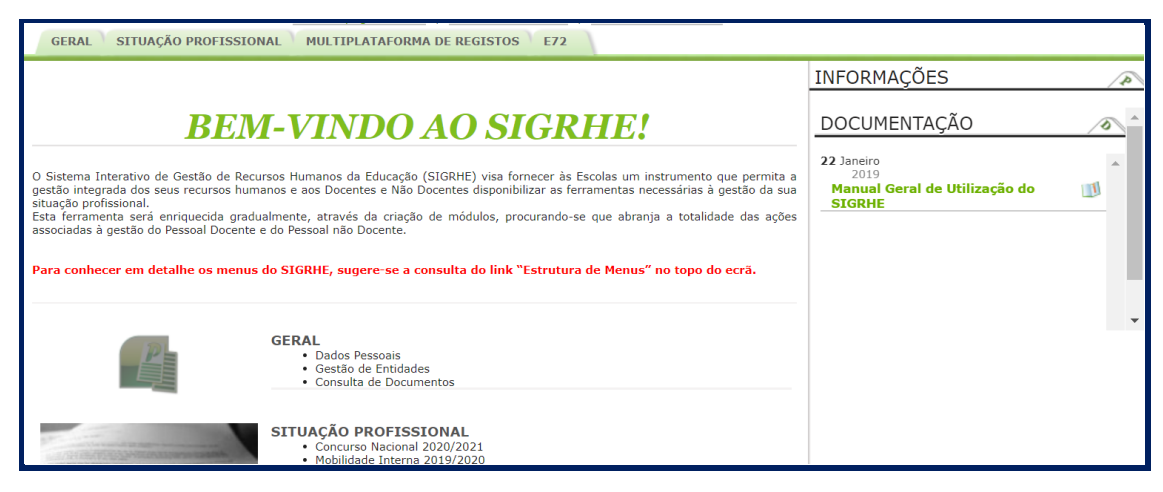

#### **Imagem 1 - Ecrã inicial**

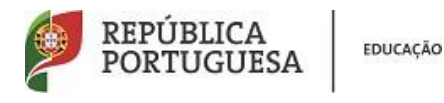

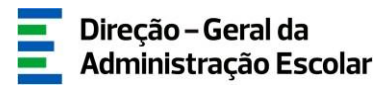

#### <span id="page-9-0"></span>**2.3 Módulo de aperfeiçoamento**

#### <span id="page-9-1"></span>**2.3.1 Menus da aplicação**

Após entrada no ecrã inicial, o utilizador deverá selecionar o separador "Situação Profissional". As funcionalidades do separador selecionado são exibidas num menu, visível do lado esquerdo do ecrã, onde se encontra disponível uma secção onde é possível selecionar a opção Aperfeiçoamento.

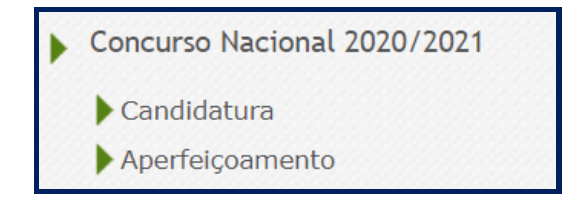

#### **Imagem 2 – Menus da aplicação Aperfeiçoamento**

#### <span id="page-9-4"></span><span id="page-9-2"></span>**2.3.2 Funcionamento global**

O aperfeiçoamento da candidatura poderá ser efetuado em vários períodos temporais, desde que dentro do prazo, não sendo obrigatório efetuar todo o processo de uma só vez.

Se pretender aceder de novo, deverá clicar no ícone . Caso selecione o aperfeiçoamento sem ser através deste ícone, irá aceder em modo consulta, pelo que deverá sempre carregar no botão  $\epsilon_{\text{Editor}}$  para poder continuar o preenchimento.

#### <span id="page-9-3"></span>**2.3.3 Atualização de dados**

**Os campos 1.2 'Doc. de Identificação', 1.3 'Núm. do Documento' e 1.4 "NIF" não são passíveis de alteração, nesta etapa. Caso detete alguma incorreção, deve contactar a DGAE, enviando através do dispositivo de atendimento on-line – E72 - Alteração de dados pessoais (NIF/CC), um requerimento solicitando a correção dos referidos campos.**

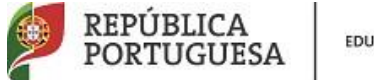

EDUCAÇÃO

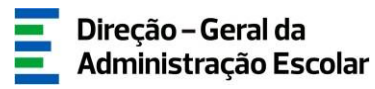

# **3. APERFEIÇOAMENTO**

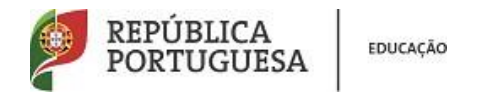

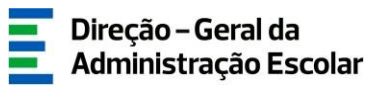

- <span id="page-11-1"></span><span id="page-11-0"></span>**3. Aperfeiçoamento**
	- **3.1 Funcionamento do aperfeiçoamento**

O Aperfeiçoamento encontra-se estruturado em 3 partes:

- Aperfeiçoamento da Candidatura
- Aperfeiçoamento das Graduações Profissionais
- Submeter Aperfeiçoamento

Dentro do aperfeiçoamento, deverá escolher a área, dependendo do campo que pretenda aperfeiçoar.

### <span id="page-11-2"></span>**3.2 Aperfeiçoamento da candidatura**

Poderá então iniciar o aperfeiçoamento.

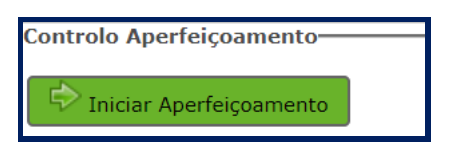

**Imagem 3 – Aperfeiçoamento** 

<span id="page-11-3"></span>Para consultar/aperfeiçoar os dados na área *Aperfeiçoamento da Candidatura*, deverá carregar no ícone ou na linha síntese dos seus dados. Caso opte por carregar na linha síntese, em seguida deverá carregar no botão **Editar** 

<span id="page-11-4"></span>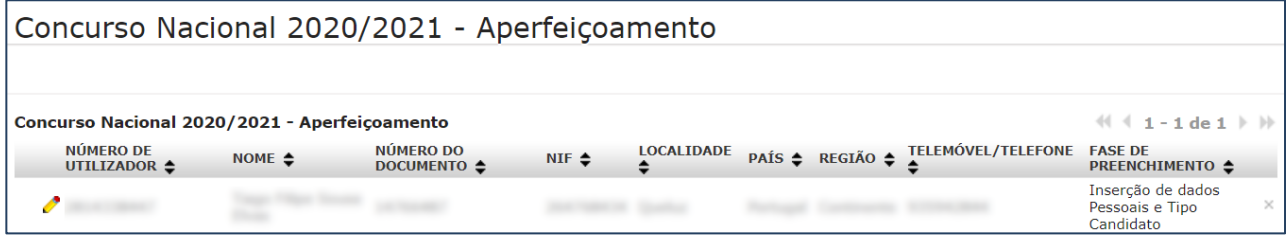

#### **Imagem 4 – Aperfeiçoamento da Candidatura - iniciar**

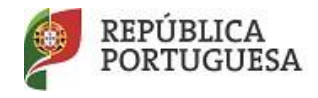

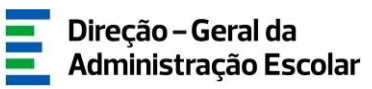

Na página apresentada encontra o resultado da 1.ª validação da sua candidatura.

Caso a mesma se encontre no estado **Válida após 1.ª Validação**, poderá retificar alguns campos, de acordo com o Aviso de Abertura do Concurso, Aviso n.º 5107-A/2020, publicado no Diário da República, n.º 60/2020, 1º Suplemento, Série II, de 25 de março. No entanto, se não pretender efetuar nenhuma alteração aos mesmos, os dados atualmente constantes na candidatura serão considerados finais.

Caso a sua candidatura se encontre no estado **Parcialmente Válida após 1.ª Validação** ou **Inválida após 1.ª Validação**, poderá corrigir os campos inválidos, bem como aperfeiçoar os restantes.

Caso a sua candidatura se encontre no estado **Inválida após 1.ª Validação, por ausência de validação**, deve confirmar todos os dados e submeter o aperfeiçoamento.

O documento comprovativo da 1.ª Validação que contém os campos válidos e/ou inválidos, encontra-se disponível quando acede a Aperfeiçoamento da Candidatura, secção **Documentos - Recibo 1.ª validação**, pelo que se aconselha a sua consulta antes de iniciar o aperfeiçoamento.

No recibo pode consultar a validação efetuada pelo(a) Agrupamento de Escolas/Escola não Agrupada.

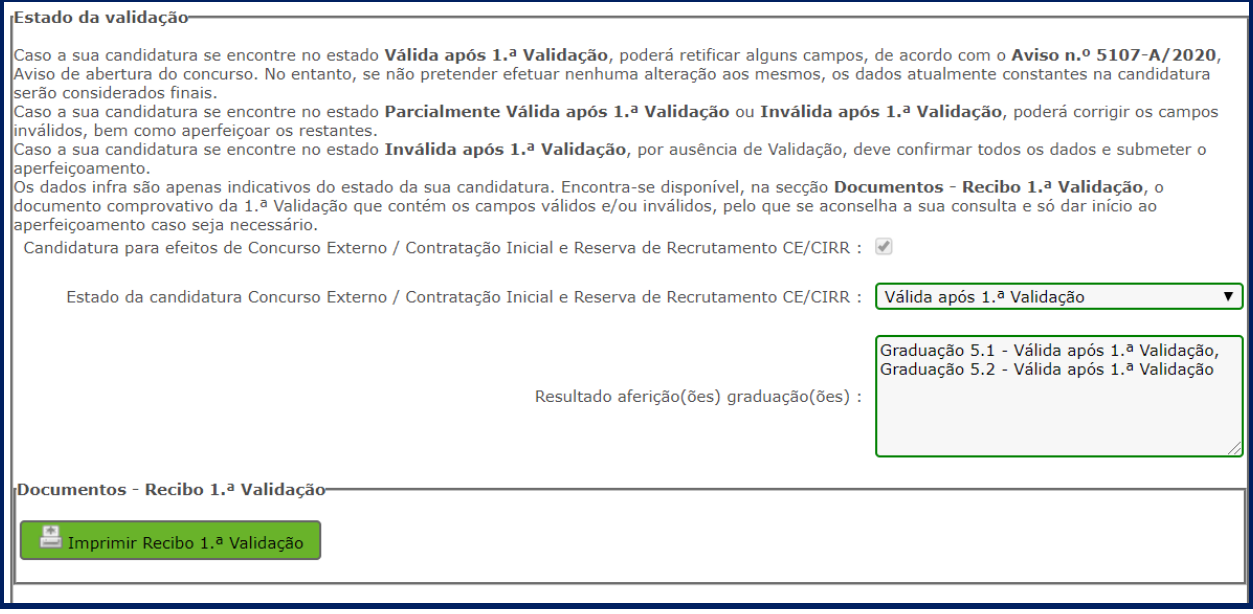

**Imagem 5 – Aperfeiçoamento da Candidatura – recibo 1.ª validação**

<span id="page-12-0"></span>Para cada uma das questões invalidadas por falta de apresentação da documentação

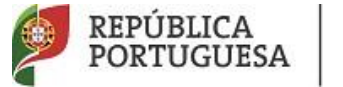

necessária, deverá garantir que a entidade de validação está na posse da mesma. Assim:

- O candidato deverá **assegurar que o(a) Agrupamento de Escolas/Escola não Agrupada de validação possui toda a documentação em falta**;
- **Os documentos necessários à validação da candidatura deverão ser importados informaticamente (upload) durante o prazo do aperfeiçoamento, procedendo de acordo com o instruído em** *Upload dos Documentos***, no respetivo Manual de Instruções da Candidatura Eletrónica.**

Os candidatos devem certificar-se de que as entidades de validação têm na sua posse toda a documentação necessária para proceder à nova validação da Candidatura Eletrónica.

O candidato irá percorrer todos os campos da candidatura e visualizar os dados que neles introduziu, podendo alterar campos inválidos, bem como aperfeiçoar os restantes, desde que os mesmos sejam passíveis de alteração nos termos do Aviso de Abertura do Concurso.

**Atenção**: caso tenha solicitado aos serviços da DGAE a atualização de dados dos campos "1.2 Doc. de Identificação", "1.3 Número do Documento" e/ou "1.4 NIF" e os mesmos ainda não estejam refletidos na Candidatura, deverá agora, no Aperfeiçoamento, clicar no botão "Atualizar Dados". Surgirá um aviso / alerta para a necessidade de "Confirmar/Gravar Dados Pessoais". Posteriormente, o campo atualizado terá a informação de "Campo aperfeiçoado".

<span id="page-13-0"></span>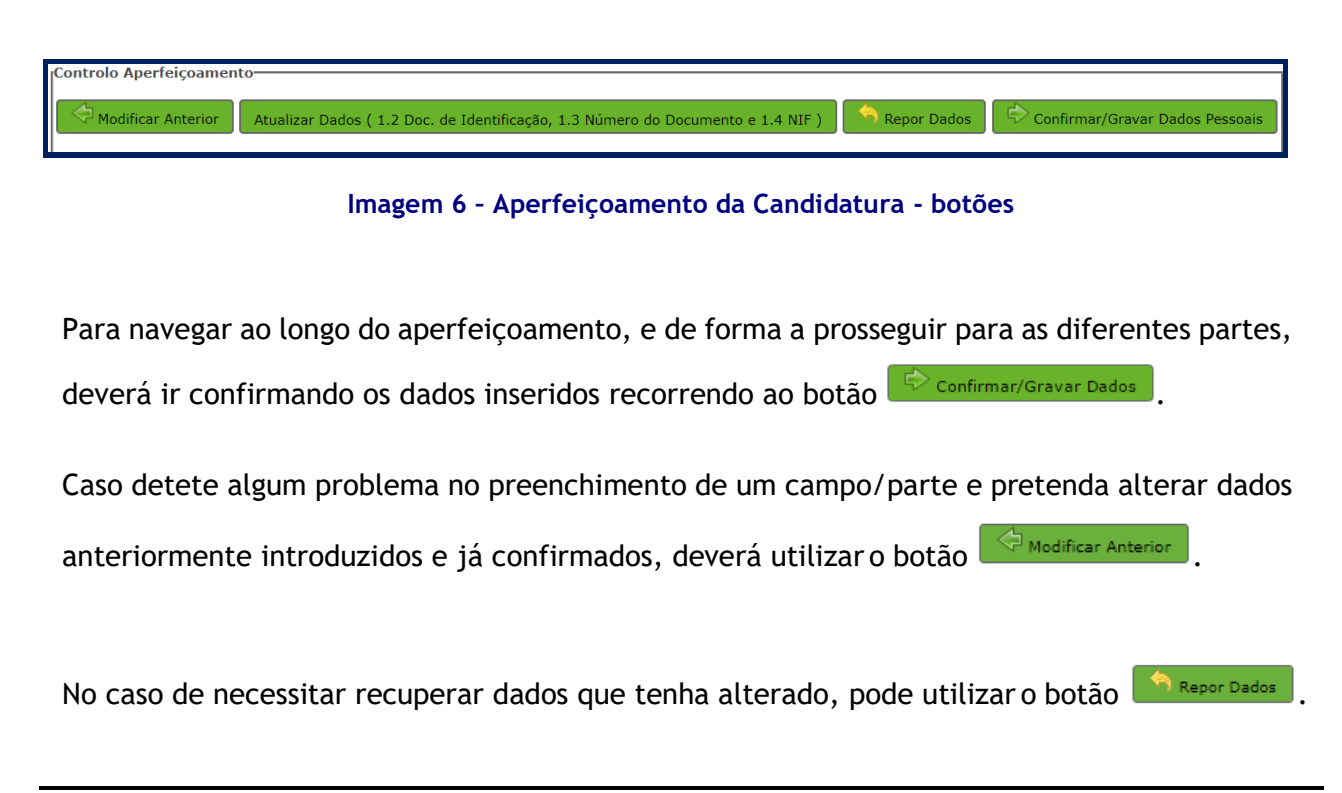

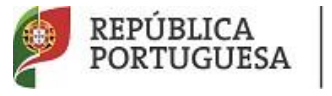

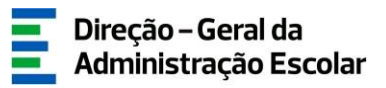

Os campos alterados com um novo valor surgem identificados Campo aperfeiçoado:

À medida que vai carregando no botão <sup>De confirmar/Gravar Dados</sup> vai prosseguindo no aperfeiçoamento, percorrendo as suas diferentes etapas.

Surgirá ainda a secção "Concurso Nacional 2020/2021 - Aperfeiçoamento – Anexos", **onde deve proceder ao upload de todos os documentos necessários à validação da candidatura**, nos termos da legislação em vigor.

Para tal, devem carregar no botão Movo

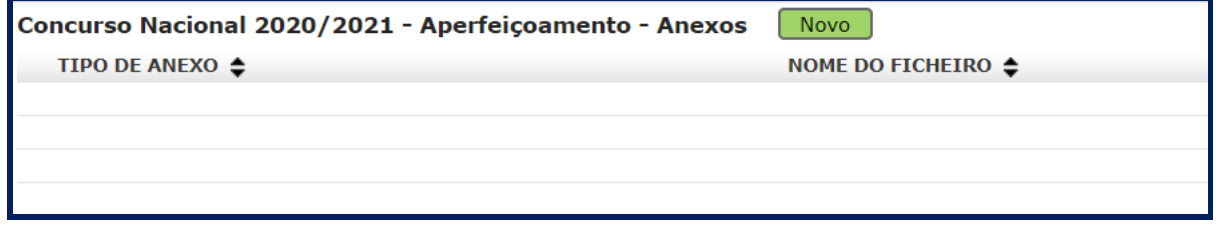

**Imagem 7 – Upload de documentos**

<span id="page-14-0"></span>Para esclarecimentos complementares deve consultar *Upload* **dos Documentos** do respetivo Manual de Instruções da *Candidatura* Eletrónica.

Para prosseguir deve aceder no menu lateral esquerdo, ao submenu Aperfeiçoamento das Graduações Profissionais.

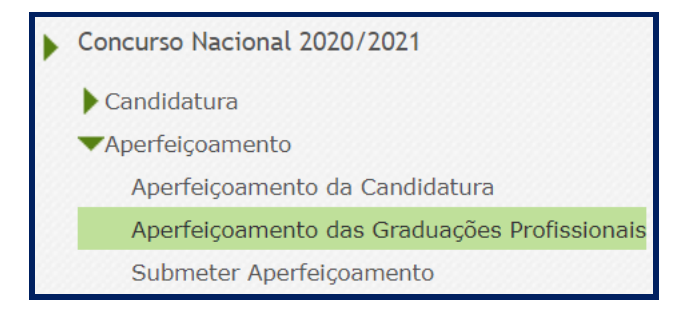

<span id="page-14-1"></span>**Imagem 8 – Submenu "Aperfeiçoamento das Graduações Profissionais"**

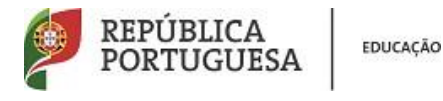

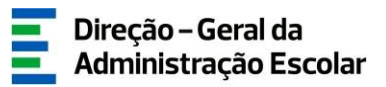

## <span id="page-15-0"></span>**3.3 Graduações profissionais**

Após selecionar Aperfeiçoamento das Graduações Profissionais no menu lateral esquerdo, poderá consultar/aperfeiçoar dados na(s) Graduação(ões) com que concorreu ao concurso.

Deverá carregar no ícone ou na linha síntese dos seus dados:

| Concurso Nacional 2020/2021 - Aperfeiçoamento das Graduações Profissionais                                                                     |                                                            |                                                                                                    |                                                                   |                                       |                                                                           |                                                                   |          |  |  |  |  |
|----------------------------------------------------------------------------------------------------|------------------------------------------------------------|----------------------------------------------------------------------------------------------------|-------------------------------------------------------------------|---------------------------------------|---------------------------------------------------------------------------|-------------------------------------------------------------------|----------|--|--|--|--|
| $\frac{1}{2}$ $\frac{1}{2}$ - 2 de 2 $\frac{1}{2}$ $\frac{1}{2}$<br>Concurso Nacional 2020/2021 - Aperfeiçoamento das Graduações Profissionais |                                                            |                                                                                                    |                                                                   |                                       |                                                                           |                                                                   |          |  |  |  |  |
| <b>ORDEM</b>                                                                                                    | <b>CÓDIGO DO</b><br><b>GRUPO DE</b><br><b>RECRUTAMENTO</b> | CÓDIGO DO GRUPO DE RECRUTAMENTO EM<br>QUE SE ENCONTRA PROVIDO(A) OU PARA O<br>QUAL POSSUI QUALIFICAÇÃO<br><b>PROFISSIONAL <math>\triangleq</math></b> | GRAU ≜                                                            | <b>ANTES DA</b><br>PROFISSIONALIZAÇÃO | APÓS A<br>PROFISSIONALIZAÇÃO PREENCHIMENTO<br>ATÉ 31/08/2019 $\triangleq$ | <b>FASE DE</b><br>÷                                               |          |  |  |  |  |
|                                                                                                    | 100 - Educação<br>Pré-Escolar                              |                                                                                                    | Mestrado em<br>Ensino, 2.º Ciclo do<br>Processo de<br>Bolonha (M) |                                       | $\Omega$                                                                  | Grupo<br>Recrutamento por<br>Confirmar                            | $\times$ |  |  |  |  |
|                                                                                                    | 110 - 1.º Ciclo<br>do Ensino Básico                        |                                                                                                    | Mestrado em<br>Ensino, 2.º Ciclo do<br>Processo de<br>Bolonha (M) |                                       | $\Omega$                                                                  | Grupo<br>Recrutamento por<br>Confirmar                            |          |  |  |  |  |
|                                                                                                    |                                                            |                                                                                                    |                                                                   |                                       |                                                                           |                                                                   |          |  |  |  |  |
|                                                                                                    |                                                            |                                                                                                    |                                                                   |                                       |                                                                           | $\frac{1}{2}$ $(1 - 2 \text{ de } 2)$ $\Rightarrow$ $\frac{1}{2}$ |          |  |  |  |  |

**Imagem 9 – Aperfeiçoamento das Graduações Profissionais** 

<span id="page-15-1"></span>O candidato irá novamente percorrer todos os campos preenchidos na candidatura e visualizar os dados que neles introduziu podendo alterar campos inválidos, bem como aperfeiçoar os restantes desde que os mesmos sejam passíveis de alteração nos termos do Aviso de Abertura do Concurso.

Terminado o processo, poderá Modificar Graduação e ter novamente acesso aos campos que pretenda corrigir ou finalizar o aperfeiçoamento da graduação. Para tal deve carregar no botão Finalizar

**Deve proceder conforme descrito para cada graduação que pretenda aperfeiçoar.**

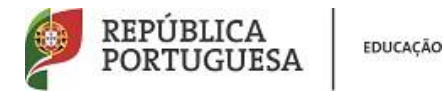

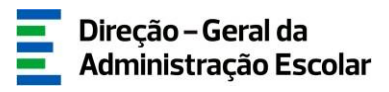

### <span id="page-16-0"></span>**3.4 Submissão do aperfeiçoamento**

Terminado o processo de aperfeiçoamento das Graduações Profissionais, deverá aceder a *Submeter Aperfeiçoamento* no menu lateral esquerdo:

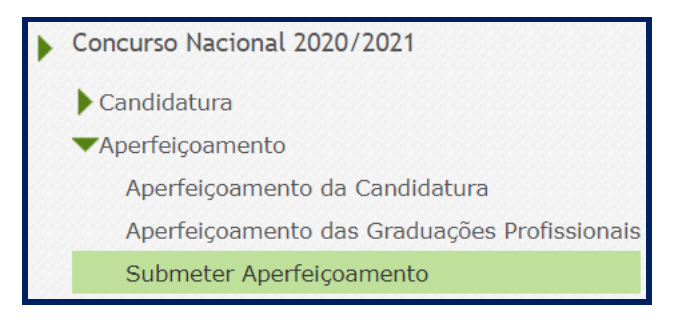

**Imagem 10 – Submenu "Submeter Aperfeiçoamento"**

<span id="page-16-1"></span>Deve em seguida carregar no ícone ou na linha síntese dos seus dados:

| Concurso Nacional 2020/2021 - Aperfeiçoamento                                    |                   |                                 |                  |                   |  |  |  |                                                          |  |  |  |
|----------------------------------------------------------------------------------|-------------------|---------------------------------|------------------|-------------------|--|--|--|----------------------------------------------------------|--|--|--|
|                                                                                  |                   |                                 |                  |                   |  |  |  |                                                          |  |  |  |
| $\frac{1}{2}$ $(1 - 1 + 1 + 1)$<br>Concurso Nacional 2020/2021 - Aperfeiçoamento |                   |                                 |                  |                   |  |  |  |                                                          |  |  |  |
| <b>NÚMERO DE</b><br><b>UTILIZADOR ≙</b>                                          | NOME $\triangleq$ | NÚMERO DO<br><b>DOCUMENTO ≜</b> | NIF $\triangleq$ | <b>LOCALIDADE</b> |  |  |  | PAÍS → REGIÃO → TELEMÓVEL/TELEFONE FASE DE PREENCHIMENTO |  |  |  |
|                                                                                  |                   |                                 |                  |                   |  |  |  | Confirmação/Preenchimento<br>Graduações Profissionais    |  |  |  |

**Imagem 11– Submeter Aperfeiçoamento - iniciar**

<span id="page-16-2"></span>Nesta área dispõe de um resumo de todos os dados introduzidos na candidatura e no aperfeiçoamento, bem como de todos os elementos relativos ao *upload* (caso a ele haja lugar).

**Alertamos para a necessidade de verificar se efetuou todas as alterações que pretendia, antes de submeter. Caso detete algum lapso pode retroceder, carregando para isso no botão disponível para o efeito.**

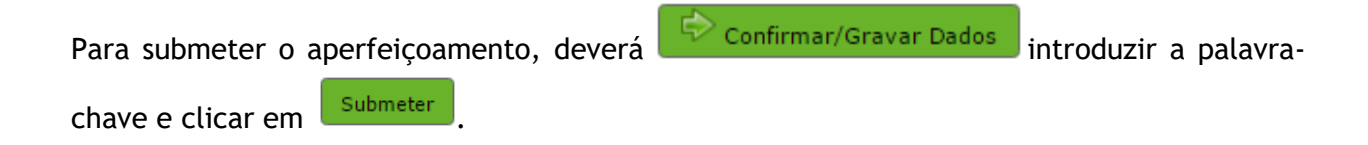

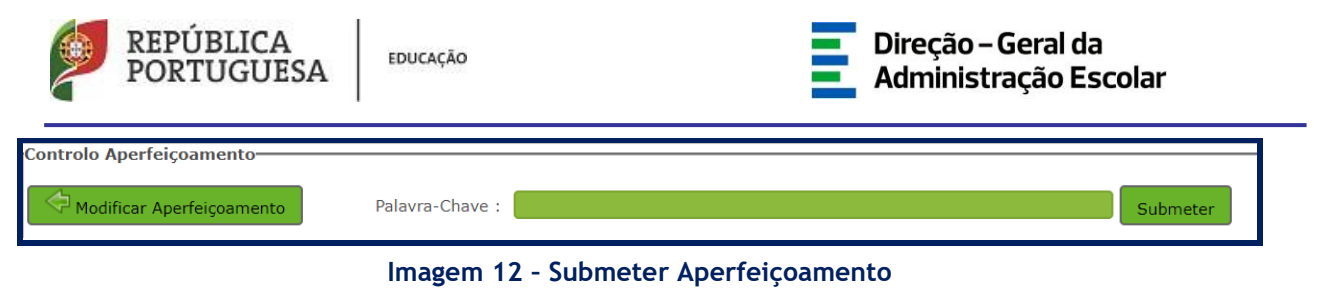

<span id="page-17-2"></span>**ATENÇÃO:** O aperfeiçoamento só será considerado **Submetido** se, após a introdução da palavra-chave clicar, em "Submeter".

#### <span id="page-17-0"></span>**3.5 Recibo**

Após introdução da palavra-chave e depois de ter carregado no botão *Submeter*, irá obter um recibo da candidatura efetuada.

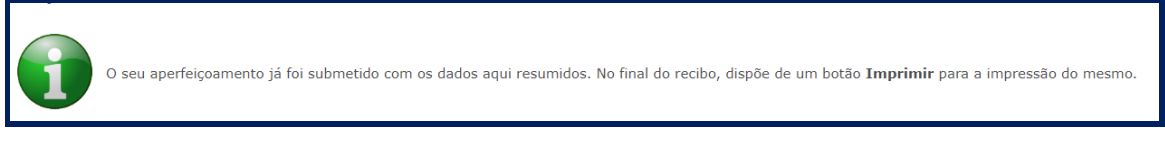

#### **Imagem 13 – Aviso de submissão efetuada**

<span id="page-17-3"></span>Esse recibo contém todas as informações introduzidas na candidatura e no aperfeiçoamento. Deve imprimir o recibo, guardando-o em lugar seguro.

Após a submissão, a candidatura encontra-se validada pelo sistema. Deve imprimir obrigatoriamente o recibo da mesma, guardando-o em lugar seguro. O recibo da candidatura eletrónica serve de comprovativo para futuras referência e/ou reclamação.

#### <span id="page-17-1"></span>**3.6 Inquérito**

Depois de submeter a candidatura, tem a possibilidade de dar a sua opinião sobre o processo que acabou de utilizar. No final da página, clique no botão **Responder a Inquérito**.

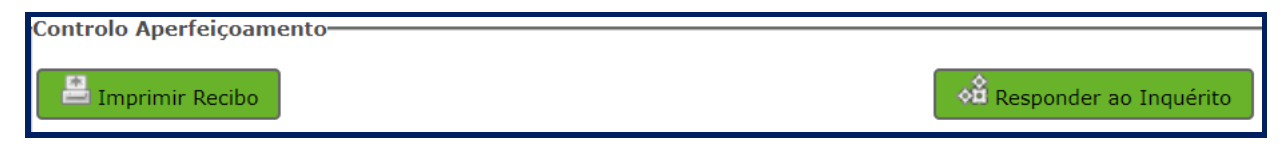

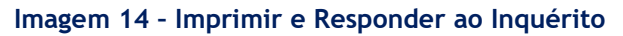

<span id="page-17-4"></span>A Diretora Geral, Susana Castanheira Lopes